# Inspiron 5482

Konfigurering och specifikationer

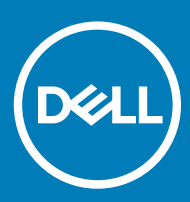

Datormodell: Inspiron 5482 Regleringsmodell: P93G Regleringstyp: P93G001

### Anmärkningar, försiktighetsbeaktanden och varningar

- OBS: OBS innehåller viktig information som hjälper dig att få ut det mesta av produkten.
- K | VIKTIGT!: VIKTIGT! Indikerar risk för skada på maskinvaran eller förlust av data, samt ger information om hur du undviker problemet.
- A VARNING: En varning signalerar risk för egendomsskada, personskada eller dödsfall.

© 2018 Dell Inc. eller dess dotterbolag. Med ensamrätt. Dell, EMC och andra varumärken är varumärken som tillhör Dell Inc. eller dess dotterbolag. Andra varumärken kan vara varumärken som tillhör respektive ägare.

2018 - 07

Rev. A00

# **Innehåll**

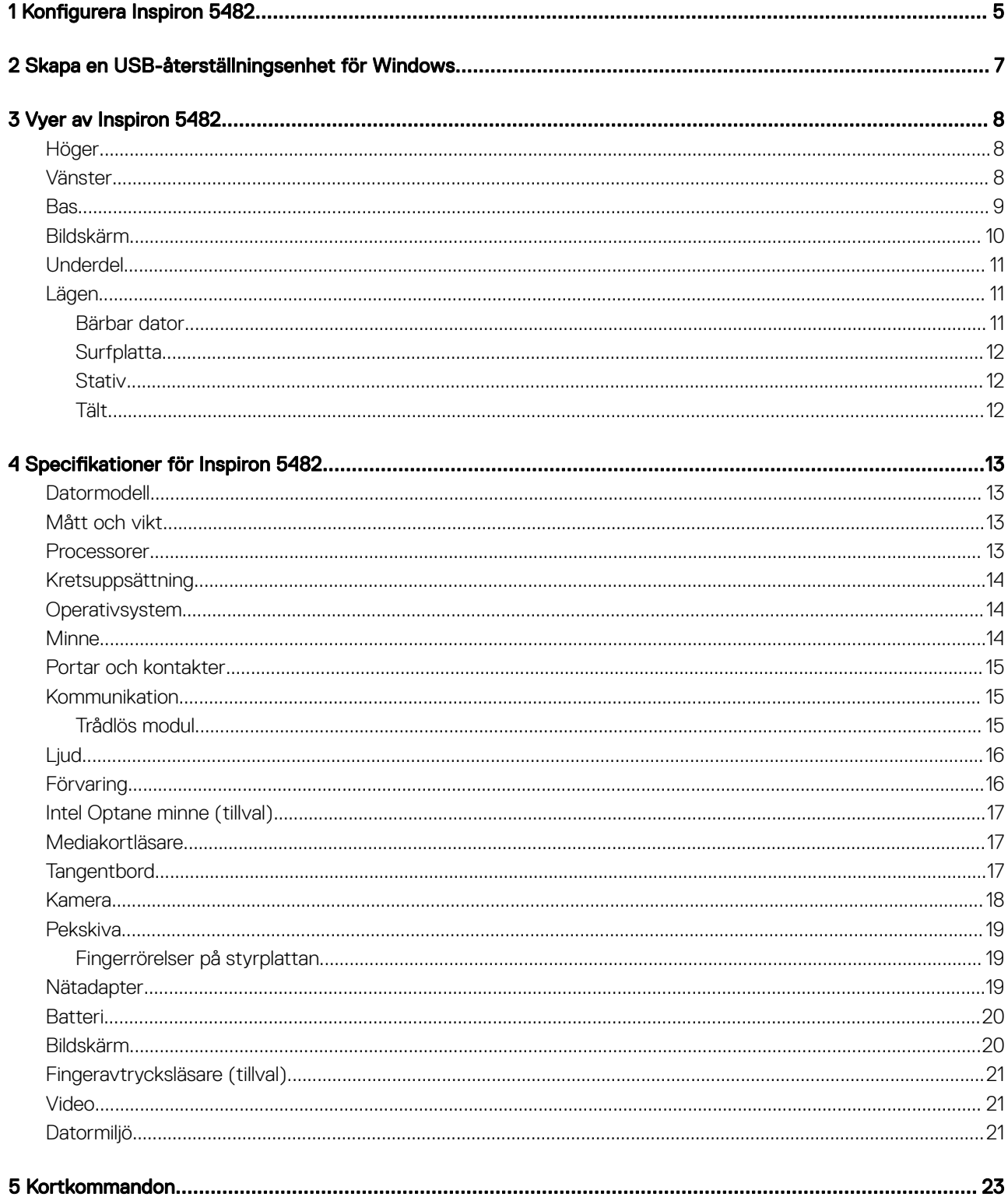

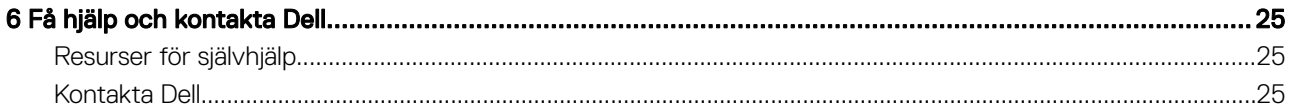

# Konfigurera Inspiron 5482

<span id="page-4-0"></span>1 Anslut nätadaptern och tryck på strömbrytaren.

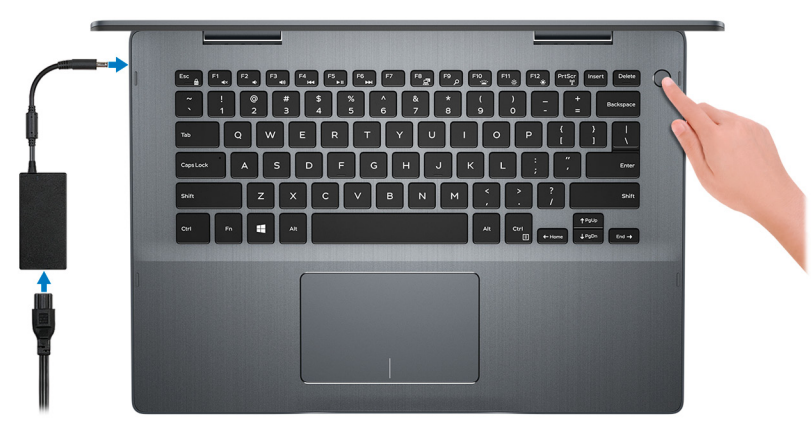

- $\ket{0}$ OBS: För att spara ström kan batteriet gå till energisparläge. Anslut nätadaptern och tryck på strömbrytaren så att datorn sätts igång.
- 2 Slutför installationen av Windows.

Följ anvisningarna på skärmen för att slutföra konfigurationen. Vid konfigurationen rekommenderar Dell att du:

- Ansluter till ett nätverk för Windows-uppdateringar.
	- $\ket{0}$ OBS: Om du ansluter till ett säkert trådlöst nätverk ska du ange lösenordet för åtkomst till det trådlösa nätverket när du uppmanas göra det.
- Logga in med eller skapa ett Microsoft-konto om du är ansluten till internet. Skapa ett offlinekonto om du inte är ansluten till internet.
- Ange dina kontaktuppgifter på skärmen Support och skydd.
- 3 Hitta och använd Dell-appar på Windows Start-menyn rekommenderas

#### Tabell 1. Hitta Dell-appar

#### **SupportAssist**

 $\bigcap$ 

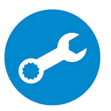

Kontrollerar proaktivt statusen på datorns maskinvara och programvara. SupportAssist OSåterställningsverktyget felsöker problem med operativsystemet. Mer information finns i dokumentationen SupportAssist på [www.dell.com/support](http://www.dell.com/support/home/product-support/product/dell-supportassist-pcs-tablets/manuals).

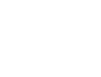

OBS: I SupportAssist klickar du på utgångsdatumet för garantin för att förnya eller uppgradera din garanti.

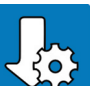

#### Dell Uppdateringar

Uppdaterar datorn med viktiga korrigeringar och de senaste enhetsdrivrutinerna när de blir tillgängliga.

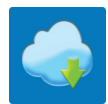

#### Dell Digital leverans

Hämta program som köpts men inte förinstallerats på datorn.

4 Skapa en återställningsenhet för Windows.

 $\bigcirc|\!|$  OBS: Vi rekommenderar att du skapar en återställningsenhet för att felsöka och lösa problem som kan uppstå i Windows.

Mer information finns i [Skapa en USB-återställningsenhet för Windows.](#page-6-0)

# <span id="page-6-0"></span>Skapa en USB-återställningsenhet för Windows

Skapa en återställningsskiva för att felsöka och åtgärda problem som kan uppstå med Windows. En tom USB-flashenhet med en kapacitet på minst 16 GB krävs för att skapa återställningsenheten.

- OBS: Den här processen kan ta upp till en timme att slutföra.
- OBS: Följande steg kan variera beroende på vilken version av Windows som är installerad. På [Microsofts supportwebbplats](https://support.microsoft.com) finns  $\Omega$ de allra senaste anvisningarna.
- 1 Anslut USB-flashenheten till datorn.
- 2 Skriv Recovery (återställning) i Windows Search.
- 3 I sökresultaten klickar du på Create a recovery drive (skapa en återställningsenhet). Fönstret User Account Control (kontroll av användarkonto) visas.
- 4 Klicka på Yes (ja) för att fortsätta.

Fönstret Recovery Drive (återställningsenhet) visas.

- 5 Välj Back up system files to the recovery drive (säkerhetskopiera systemfiler till återställningsenheten) och klicka på Nästa.
- 6 Välj USB-flashenheten och klicka på Nästa.

Du ser ett meddelande där det står att alla data på USB-flashenheten kommer att tas bort.

- 7 Klicka på Skapa.
- 8 Klicka på Avsluta.

Mer information om att installera om Windows med hjälp av USB-återställningsenheten finns i avsnittet Felsökning i produktens *Servicehandbok* på [www.dell.com/support/manuals.](http://www.dell.com/support/manuals)

# Vyer av Inspiron 5482

### <span id="page-7-0"></span>Höger

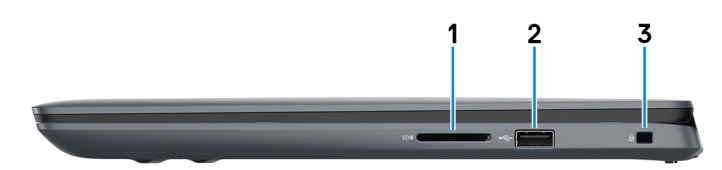

#### 1 SD-kortplats

Läser från och skriver till SD-kortet.

#### 2 USB 2.0-port

Anslut kringutrustning, såsom lagringsenheter och skrivare. Ger dataöverföringshastigheter på upp till 480 Mbit/s.

#### 3 Säkerhetskabeluttag (för Noble-lås)

Här kan en säkerhetskabel anslutas för att förhindra att obehöriga flyttar datorn.

### Vänster

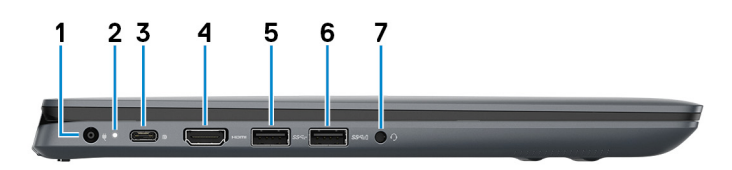

#### 1 Nätadapterport

Anslut en nätadapter för att förse datorn med ström.

#### 2 Kort för ström/batteristatuslampa

Anger datorns ström- och batteristatus.

Fast vitt sken – nätadaptern är ansluten och batteriet laddas.

Fast gult sken – batteriladdningen är låg eller kritiskt låg.

Av – batteriet är fulladdat.

**O** OBS: På vissa modeller används ström-/batteristatuslampan även för systemdiagnostik. För mer information, se avsnittet Felsökning i datorns servicehandbok.

3 USB 3.1-port (Type-C)/DisplayPort

<span id="page-8-0"></span>Anslut kringutrustning såsom externa lagringsenheter, skrivare och externa bildskärmar. Ger dataöverföringshastigheter på upp till 10 Gbit/s.

### OBS: En adapter för USB typ-C till Bildskärmsport (säljs separat) krävs för att ansluta till en bildskärmsenhet.

#### 4 HDMI-port

Ansluter till en TV eller annan HDMI-in-aktiverad enhet. Ger bild- och ljudutgång.

#### 5 USB 3.1-port Gen 1

Anslut kringutrustning, såsom lagringsenheter och skrivare. Ger dataöverföringshastigheter på upp till 5 Gbit/s.

#### 6 USB 3.1-port Gen 1 med PowerShare

Anslut kringutrustning, såsom lagringsenheter och skrivare.

Ger dataöverföringshastigheter på upp till 5 Gbit/s. Med PowerShare kan du ladda USB-enheter även när datorn är avstängd.

- $\circled{0}$  OBS: Om datorn är avstängd eller i viloläge måste du ansluta nätadaptern för att ladda dina enheter med PowerShareporten. Du måste aktivera den här funktionen i BIOS installationsprogram.
- $\circ$  OBS: Vissa USB-enheter kanske inte laddar när datorn är avstängd eller i viloläge. I sådana fall slår du på datorn för att ladda enheten.

#### 7 Headsetport

Anslut ett par hörlurar eller ett headset (kombination med hörlurar och mikrofon).

### **Bas**

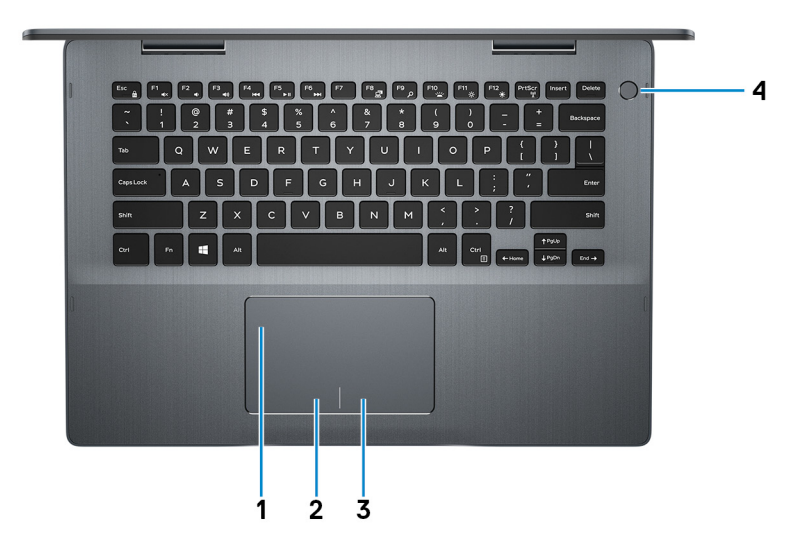

1 Pekskiva

Flytta fingret på pekskivan för att flytta muspekaren. Peka för att vänsterklicka och peka med två fingrar för att högerklicka.

#### 2 Område för vänsterklick

Tryck för att vänsterklicka.

#### 3 Område för högerklick

Tryck för att högerklicka.

#### <span id="page-9-0"></span>4 Strömbrytare med fingeravtrycksläsare som tillval

Tryck på den här knappen om du vill starta datorn när den är avstängd, i strömsparläge eller i viloläge.

När datorn är påslagen trycker du på strömbrytaren för att försätta datorn i viloläge. Sedan trycker du på och håller nere strömknappen i 4 sekunder för att tvinga datorn att stänga av sig.

Om strömknappen har en fingeravtrycksläsare placerar du fingret på strömbrytaren för att logga in.

- $\ket{\mathbb{O}}$  OBS: Innan du använder fingeravtrycksläsaren konfigurerar du den i Windows så att den godkänner ditt fingeravtryck som lösenkod och ger dig åtkomst till datorn. Mer information finns på [www.dell.com/support/windows](https://www.dell.com/support/windows).
- $\circled{1}$  OBS: Du kan anpassa strömbrytarens funktion i Windows. Mer information finns i *Me and My Dell* (Jag och min Dell) på [www.dell.com/support/manuals](https://www.dell.com/support/manuals).

### Bildskärm

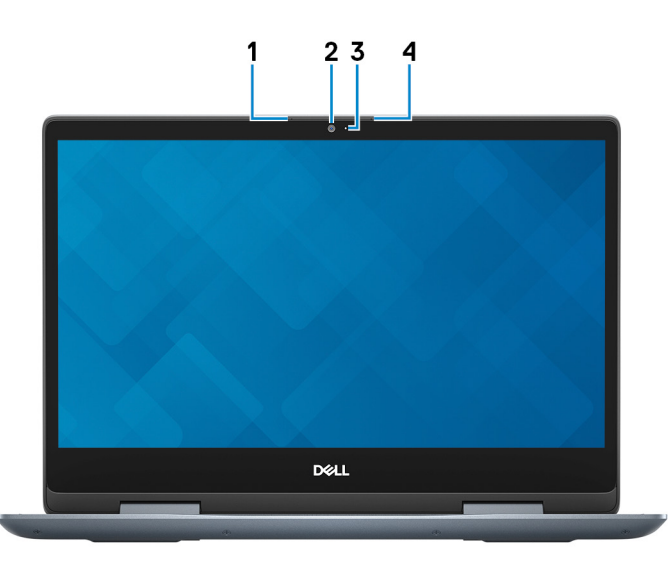

#### 1 Vänster mikrofon

Tillhandahåller digital ljudingång för ljudinspelning och röstsamtal.

#### 2 Kamera

Gör det möjligt att videochatta, ta bilder och spela in video.

#### 3 Statuslampa för kamera

Tänds när kameran används.

4 Höger mikrofon

Tillhandahåller digital ljudingång för ljudinspelning och röstsamtal.

## <span id="page-10-0"></span>Underdel

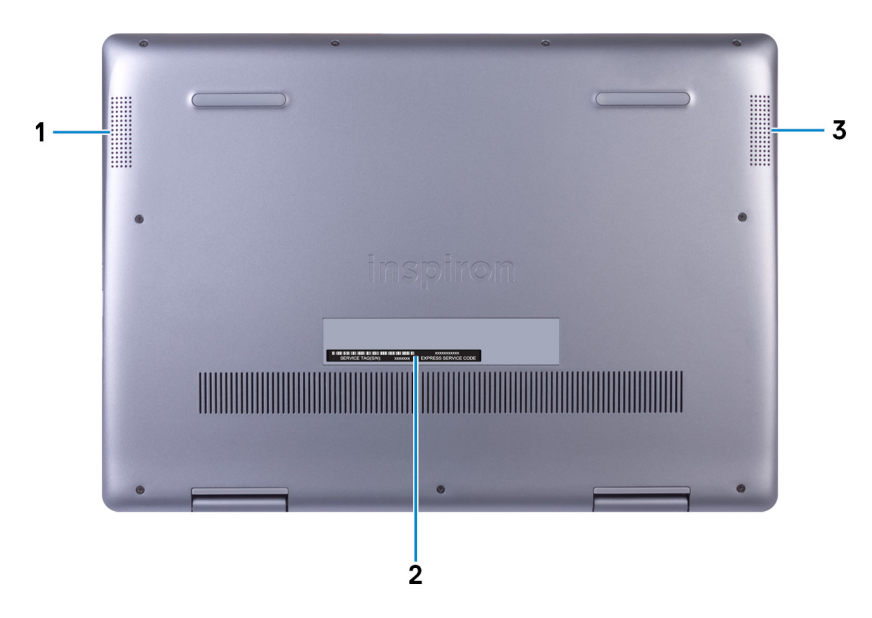

#### 1 Vänster högtalare

Ger ut ljud.

#### 2 Serviceetikett

Service Tag-numret är en unik alfanumerisk identifiering som gör det möjligt för en Dell-servicetekniker att identifiera maskinvarukomponenterna i datorn och komma åt garantiinformation.

#### 3 Höger högtalare

Ger ut ljud.

### Lägen

### Bärbar dator

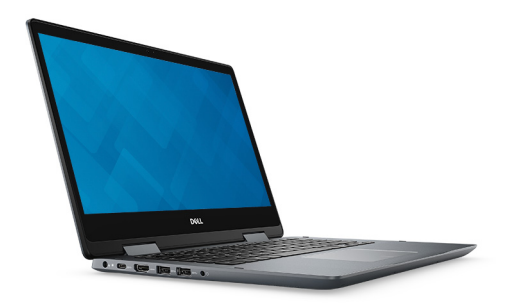

### <span id="page-11-0"></span>**Surfplatta**

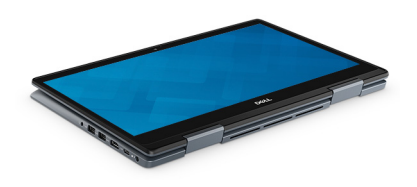

Stativ

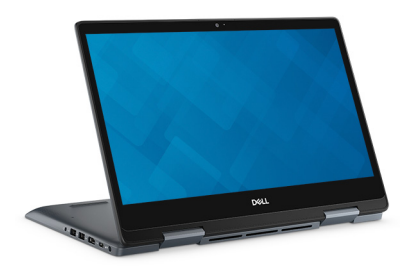

### Tält

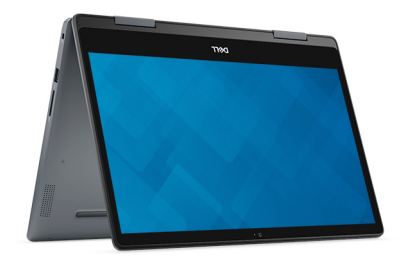

# Specifikationer för Inspiron 5482

### <span id="page-12-0"></span>**Datormodell**

Inspiron 5482

### Mått och vikt

#### Tabell 2. Mått och vikt

Höjd:

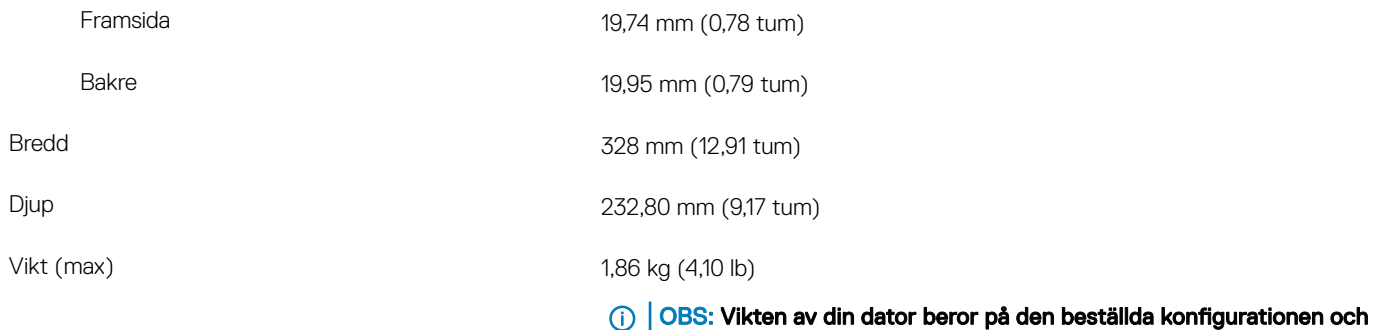

tillverkningsvariabiliteten.

### Processorer

#### Tabell 3. Processorspecifikationer

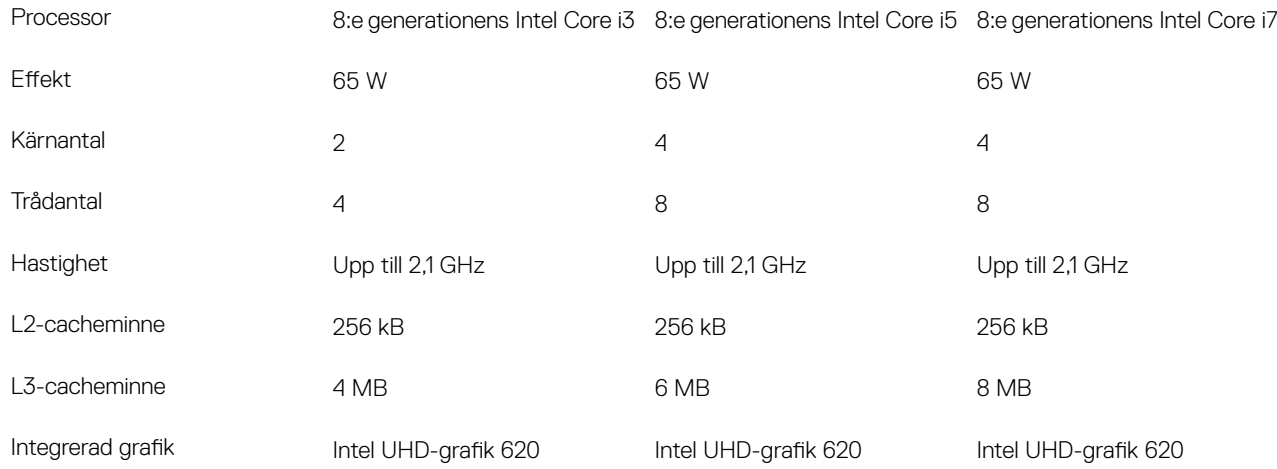

## <span id="page-13-0"></span>Kretsuppsättning

#### Tabell 4. Specifikationer för chipset

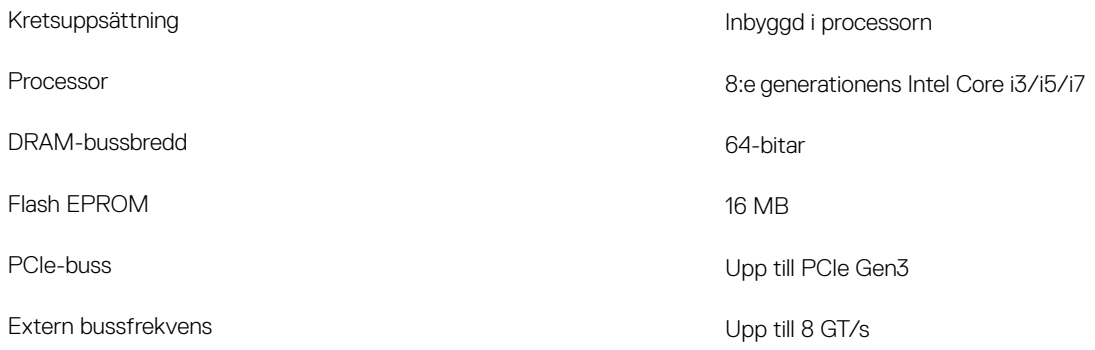

### **Operativsystem**

- Windows 10 Home (64-bitars)
- Windows 10 Professional (64-bitars)

### **Minne**

#### Tabell 5. Minnesspecifikationer

Maximalt minne 16 GB

Minsta minne 4 GB

Konfigurationer som stöds

Kortplatser två SODIMM-kortplatser

Typ DDR4 **DDR4** 

#### Hastighet 2 666 MHz

 $\odot$ OBS: Minnesfunktionen på 2 666 MHz fungerar vid 2400 MHz med 8:e generationens Intel Coreprocessorer.

Minne per plats and the set of the set of the set of the set of the set of the set of the set of the set of the set of the set of the set of the set of the set of the set of the set of the set of the set of the set of the

- $\cdot$  4 GB DDR4 2 400 MHz (1 x 4 GB)
- 8 GB DDR4 2 400 MHz (1 x 8 GB)
- 8 GB DDR4 2 400 MHz (2 x 4 GB)
- $\cdot$  12 GB DDR4 2 400 MHz (4 GB + 8 GB)
- 16 GB DDR4 2 400 MHz (1 x 16 GB)
- 16 GB DDR4 2 400 MHz (2 x 8 GB)

### <span id="page-14-0"></span>Portar och kontakter

#### Tabell 6. Specifikationer för portar och kontakter

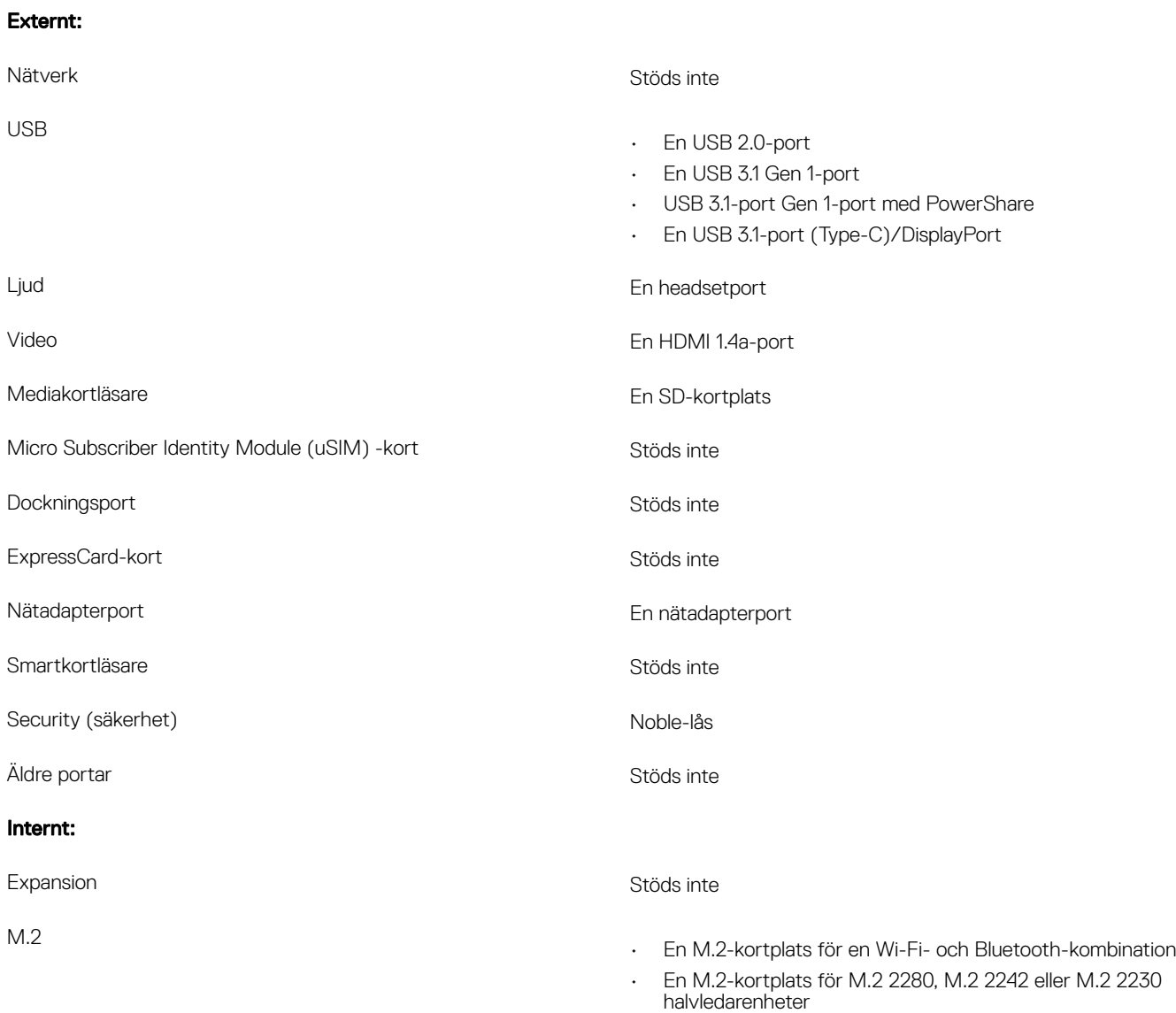

## Kommunikation

### Trådlös modul

#### Tabell 7. Specifikationer för den trådlösa modulen

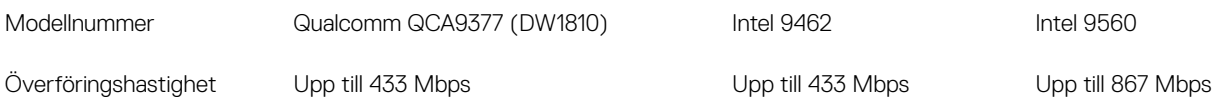

<span id="page-15-0"></span>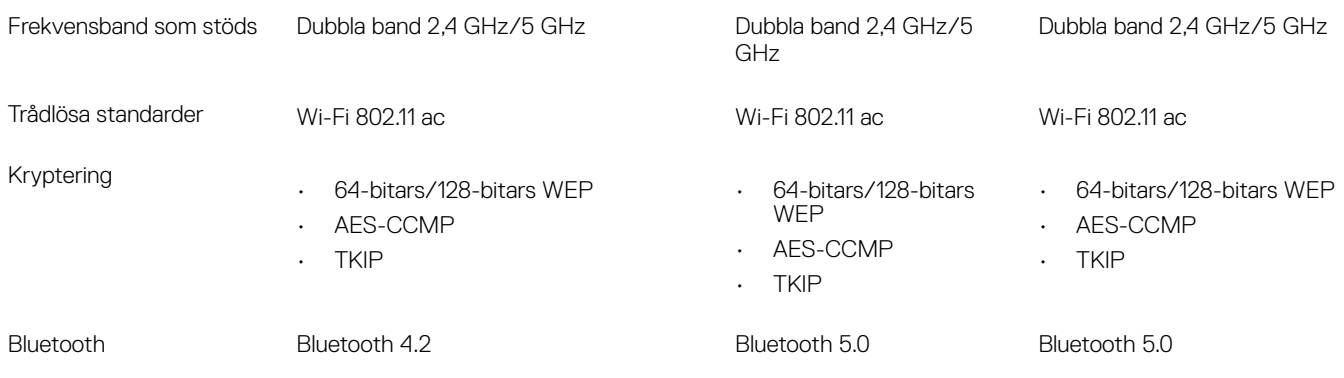

# Ljud

### Tabell 8. Ljudspecifikationer

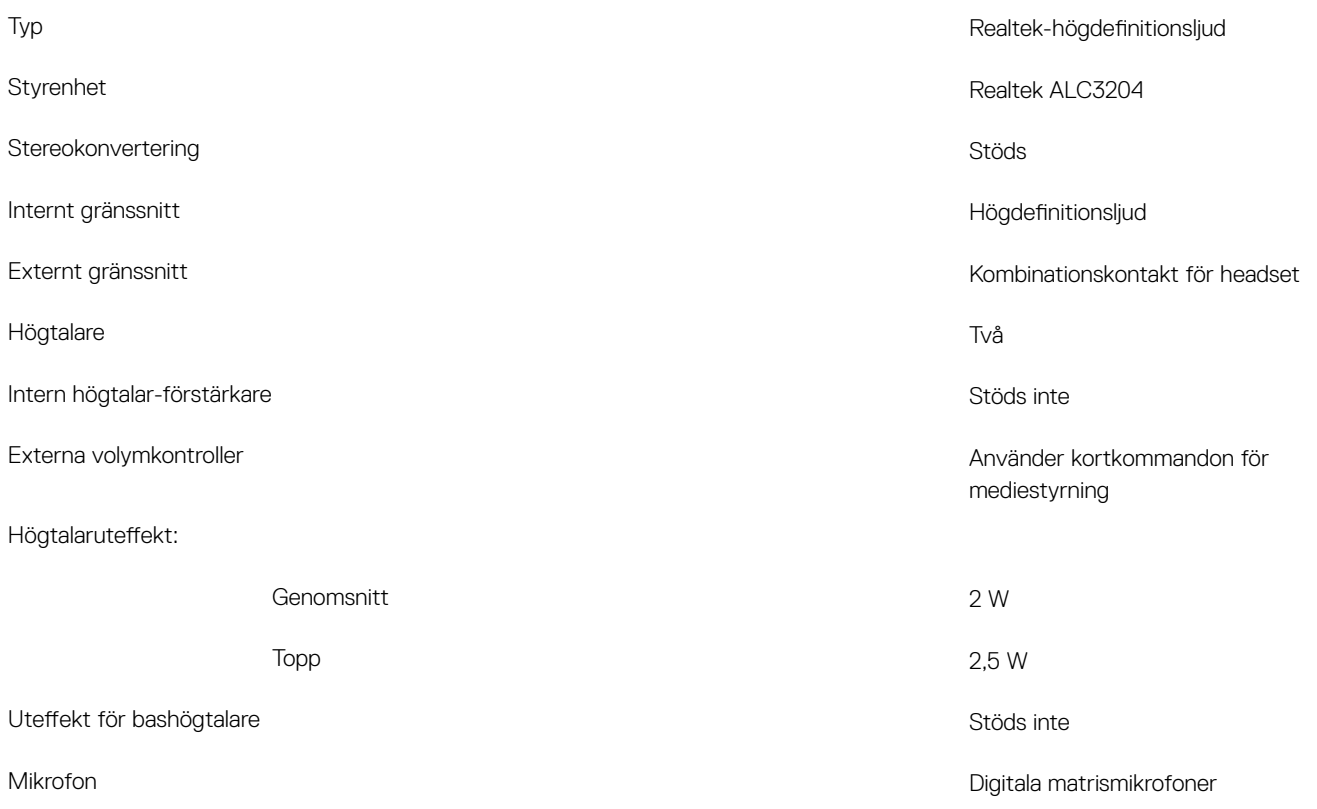

## **Förvaring**

#### Tabell 9. Förvaringsspecifikationer

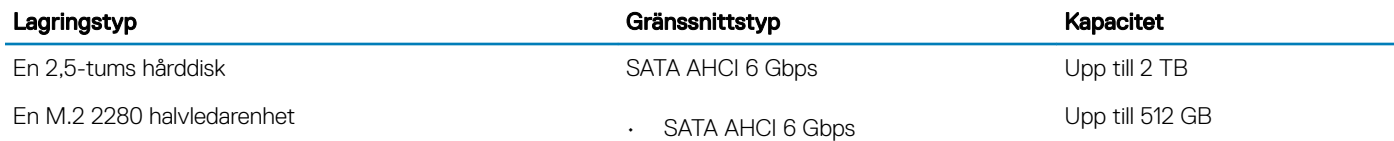

• PCIe NVMe upp till 32 Gbps (för Intel Core-processor)

# <span id="page-16-0"></span>Intel Optane minne (tillval)

Intel Optane-minnet fungerar endast som en lagringsaccelerator. Det varken ersätter eller ökar på minnet (RAM) som är installerat på din dator.

#### OBS: Intel Optane-minne stöds på datorer som uppfyller följande krav:

- 7:e generationens Intel Core i3/i5/i7-processor eller senare
- Windows 10 64-bitarsversionen eller senare (jubileumsuppdatering)
- Intel Rapid Storage Technology-drivrutin version 15.9.1.1018 eller senare

#### Tabell 10. Intel Optane minnesspecifikationer

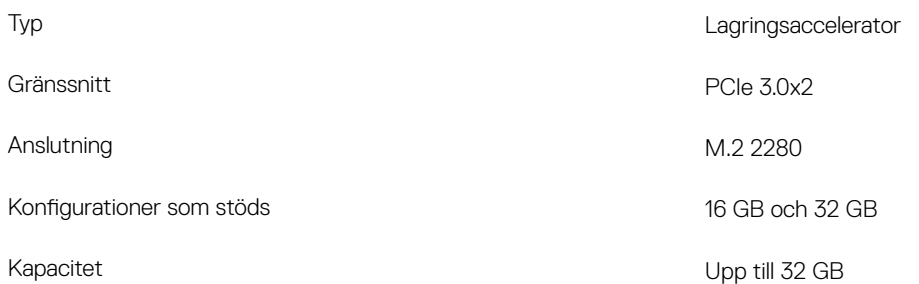

### Mediakortläsare

#### Tabell 11. Specifikationer för mediekortläsaren

Kort som stöds

Typ En SD-kortplats

- SD-kort (Secure Digital)
- SDHC-kort (Secure Digital High Capacity)
- SDXC-kort (SD Extended Capacity)

### **Tangentbord**

#### Tabell 12. Specifikationer för tangentbordet

Typ

Antal tangenter

- Standardtangentbord
- Bakgrundsbelyst tangentbord

#### Layout QWERTY

- USA och Kanada: 82 tangenter
- Storbritannien: 83 tangenter
- Japan: 86 tangenter

- $\cdot$   $X = 19,05$  mm tangentavstånd
- Y= 18,05 mm tangentavstånd

<span id="page-17-0"></span>Kortkommandon Vissa tangenter på tangentbordet har två symboler. Dessa tangenter kan användas för att ange alternativa tecken eller för att utföra sekundära funktionerna. För att skriva det alternativa tecknet ska du trycker på Skift och den önskad tangenten. För att utföra sekundära funktioner ska du trycka på Fn och den önskade tangenten.

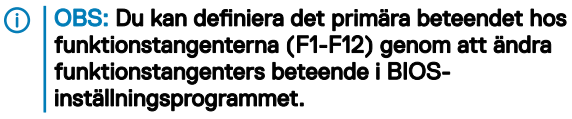

[Kortkommandon](#page-22-0)

### Kamera

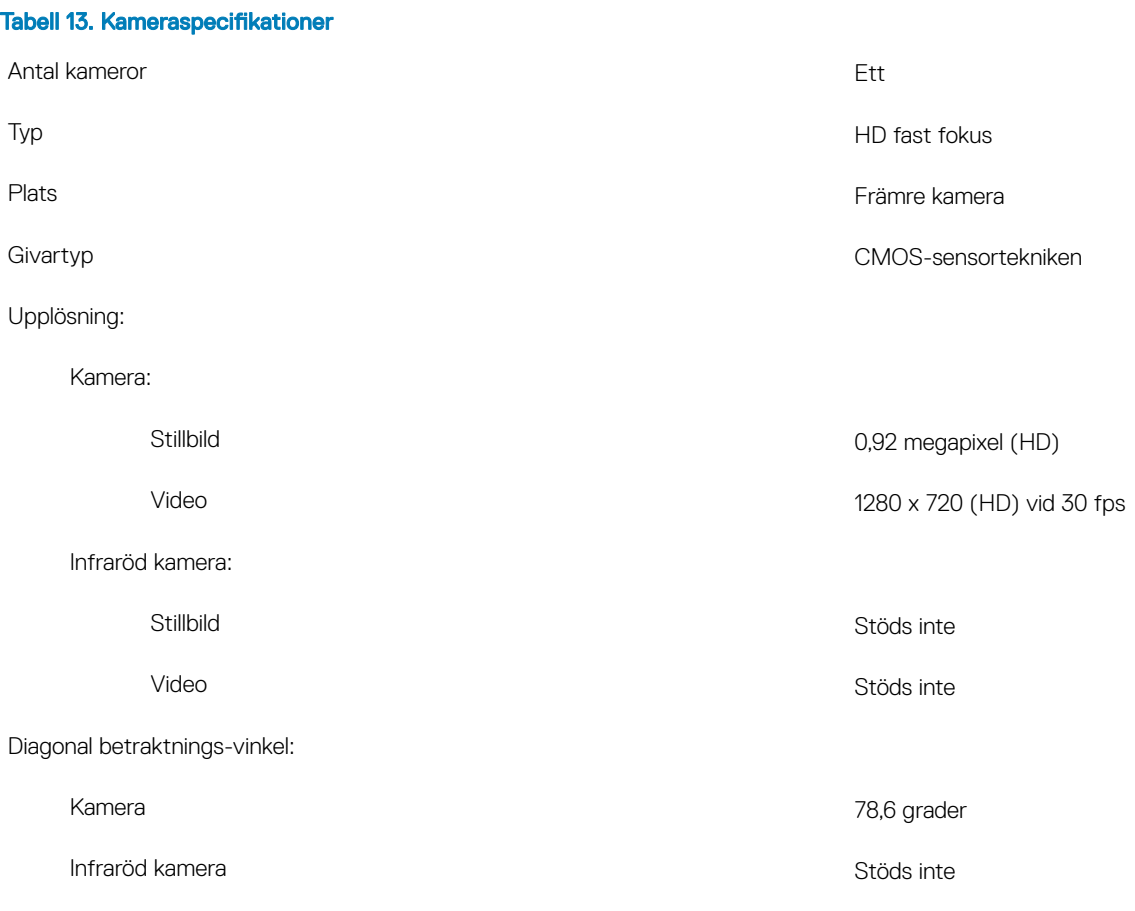

### <span id="page-18-0"></span>Pekskiva

#### Tabell 14. Specifikationer för pekplatta

Upplösning:

![](_page_18_Picture_135.jpeg)

### Fingerrörelser på styrplattan

Mer information om fingerrörelser på styrplattan för Windows 10 finns i artikel [4027871](https://support.microsoft.com/en-us/help/4027871/windows-10-touchpad-gestures) i Microsofts kunskapsbank på [support.microsoft.com](https://support.microsoft.com/en-us).

### **Nätadapter**

#### Tabell 15. Specifikationer för nätadaptern

![](_page_18_Picture_136.jpeg)

## <span id="page-19-0"></span>**Batteri**

![](_page_19_Picture_150.jpeg)

### Tabell 17. Bildskärmsspecifikationer

![](_page_19_Picture_151.jpeg)

<span id="page-20-0"></span>![](_page_20_Picture_142.jpeg)

### Fingeravtrycksläsare (tillval)

#### Tabell 18. Specifikationer för fingeravtrycksläsare

![](_page_20_Picture_143.jpeg)

### Video

#### Tabell 19. Integrerade grafikspecifikationer

#### Följande tabell innehåller detaljerade integrerade grafikspecifikationer för Inspiron 5482.

![](_page_20_Picture_144.jpeg)

### Datormiljö

Luftburen föroreningsnivå: G1 enligt ISA-S71.04-1985

#### Tabell 20. Datormiljö

![](_page_21_Picture_63.jpeg)

\* Mätt med ett slumpmässigt vibrationsspektrum som simulerar användarmiljön.

† Mätt med en 2 ms halvsinuspuls när hårddisken används.

‡ Mätt med en 2 ms halvsinuspuls när hårddisken är i parkerat läge.

# Kortkommandon

<span id="page-22-0"></span>OBS: Tangentbordets tecken kan variera beroende på vilken språkkonfiguration som används. Knappar som används för genvägar förblir desamma i alla språkkonfigurationer.

#### Tabell 21. Lista över tangentbordsgenvägar

![](_page_22_Picture_86.jpeg)

#### Tangenter **Beskrivning**

![](_page_23_Picture_2.jpeg)

Växla mellan batteristatuslampa och aktivitetslampa med hårddisk

 $\odot$ 

OBS: Hårddiskens aktivitetslampa stöds endast på datorer som levereras med en hårddisk.

# Få hjälp och kontakta Dell

### <span id="page-24-0"></span>Resurser för självhjälp

Du kan få information och hjälp för Dells produkter och tjänster med följande resurser för självhjälp:

#### Tabell 22. Resurser för självhjälp

Information om Dells produkter och tjänster [www.dell.com](http://www.dell.com)

Dell Hjälp & Support-appen

Onlinehjälp för operativsystemet [www.dell.com/support/windows](http://www.dell.com/support/windows)

Felsökningsinformation, användarhandböcker, installationsanvisningar, produktspecifikationer, tekniska hjälpbloggar, programuppdateringar osv.

Artiklarna i Dells kunskapsbank innehåller information om en rad olika datorproblem.

Ta reda på följande information om din produkt:

- Produktspecifikationer
- **Operativsystem**
- Ställa in och använda produkten
- Säkerhetskopiering av data
- Felsökning och diagnostik
- Fabriks- och systemåterställning
- BIOS-information

![](_page_24_Picture_20.jpeg)

Komma åt hjälp I Windows anger du Help and Support och trycker på retur.

[www.dell.com/support](http://www.dell.com/support)

- 1 Gå till [www.dell.com/support](http://www.dell.com/support).
- 2 Ange ämnet eller nyckelordet i rutan Search (Sök).
- 3 Klicka på Search (Sök) för att hämta relaterade artiklar.

Se *Me and My Dell (Jag och min Dell)* på [www.dell.com/support/](http://www.dell.com/support/manuals) [manuals.](http://www.dell.com/support/manuals)

Hitta de dokument i *Me and My Dell (Jag och min Dell)* som är relevanta för din produkt genom att identifiera din produkt med ett av följande alternativ:

- Välj Detect Product (identifiera produkt).
- Hitta din produkt via listrutan under View Products (Visa produkter).
- Ange Service Tag Number (servicenummer) eller Product ID (produkt-ID) i sökfältet.

### Kontakta Dell

Om du vill kontakta Dell med frågor om försäljning, teknisk support eller kundtjänst, se [www.dell.com/contactdell.](http://www.dell.com/contactdell)

- OBS: Tillgängligheten varierar mellan land och produkt och vissa tjänster kanske inte finns tillgängliga i ditt land.
- OBS: Om du inte har en aktiv internetanslutning så hittar du information på inköpsfakturan, följesedeln, räkningen eller Dells  $\Omega$ produktkatalog.